**View Administration Reports: View Vouchers Completed**

To view a voucher's completed report, complete the following steps:

- 1. From the **Reports** tab, click **Deposit Processing Reports**. The *View Reports* page appears.
- 2. Under **Administration Reports**, click **View Vouchers Completed**. The *View Vouchers Completed* page appears.
- <span id="page-0-0"></span>3. Click the **Voucher #** hyperlink. The *Voucher Event Log* page appears as shown in [Figure 1.](#page-0-0)

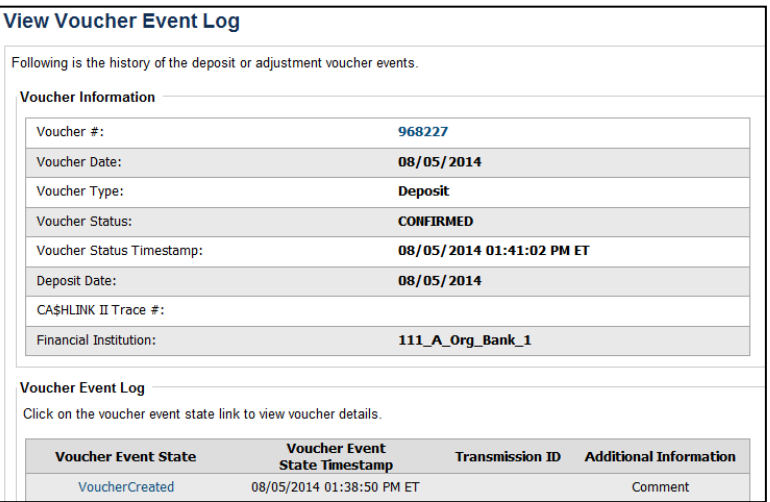

**Figure 1: View Voucher Event Log Page**

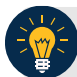

## **Application Tip**

The **View Voucher Event** shows additional information about the voucher and the history of the voucher events through the FI (Financial Institution) System to System Interface.

4. Click the **Voucher #** hyperlink to view the details of the deposit or adjustment. The *Voucher Details Information* page or the *View Adjustment Details* page appears.

Or

Click a **Voucher Event State** hyperlink to view the voucher event details. The *Voucher Event Details* page appears as shown in [Figure 2.](#page-1-0)

<span id="page-1-0"></span>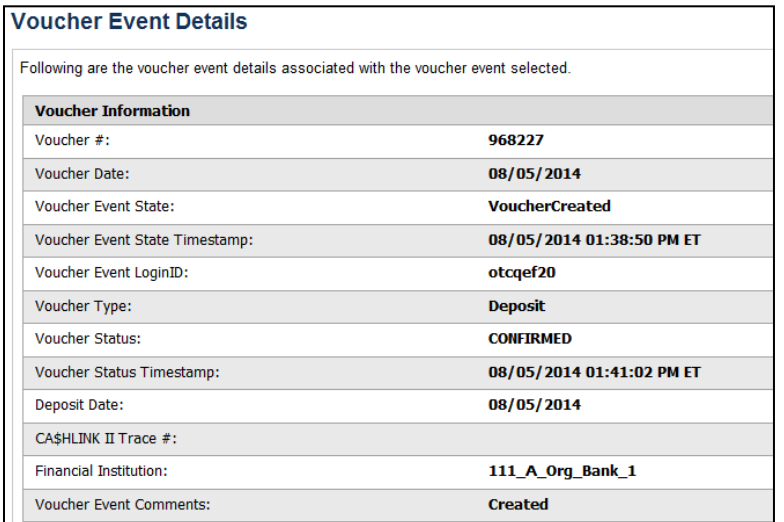

## **Figure 2: Voucher Event Details Report Output**

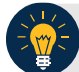

## **Application Tips**

The *Voucher Event Details* page presents the following:

- Processing errors associated with the voucher event
- Additional information about the voucher and the transmission associated with the voucher events through the FI System To System Interface
- The Collections Information Repository (CIR) interface

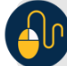

## **Additional Buttons**

- Click **Cancel** to return to the OTCnet Home Page. No data is saved.
- Click **Clear** to clear all data fields and reset to the default selections.
- Click **Previous** to return to the previous page.
- Click **Refresh** to redisplay the page with any additional vouchers that are in-process.
- Click **Return Home** to return to the previous page.